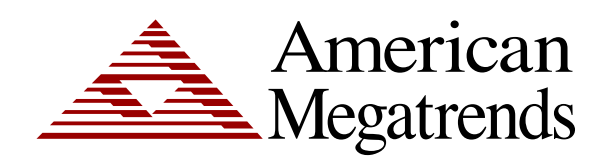

**MegaRAC™ K1 for Linux®-based Operating Systems User's Guide**

> MAN-933-lnx 04/29/05

© Copyright 1985-2010 American Megatrends, Inc. All rights reserved. American Megatrends, Inc. 5555 Oakbrook Parkway, Building 200, Norcross, GA 30093

> This publication contains proprietary information which is protected by copyright. No part of this publication can be reproduced, transcribed, stored in a retrieval system, translated into any language or computer language, or transmitted in any form whatsoever without the prior written consent of the publisher, American Megatrends, Inc.

All trademarks and trade names may be used in this document to refer to either the entities claiming the marks and names or their products. American Megatrends, Inc. disclaims any proprietary interest in trademarks and trade names other than its own.

### **Revision History**

04/29/05 Initial Release.

# **Table of Contents**

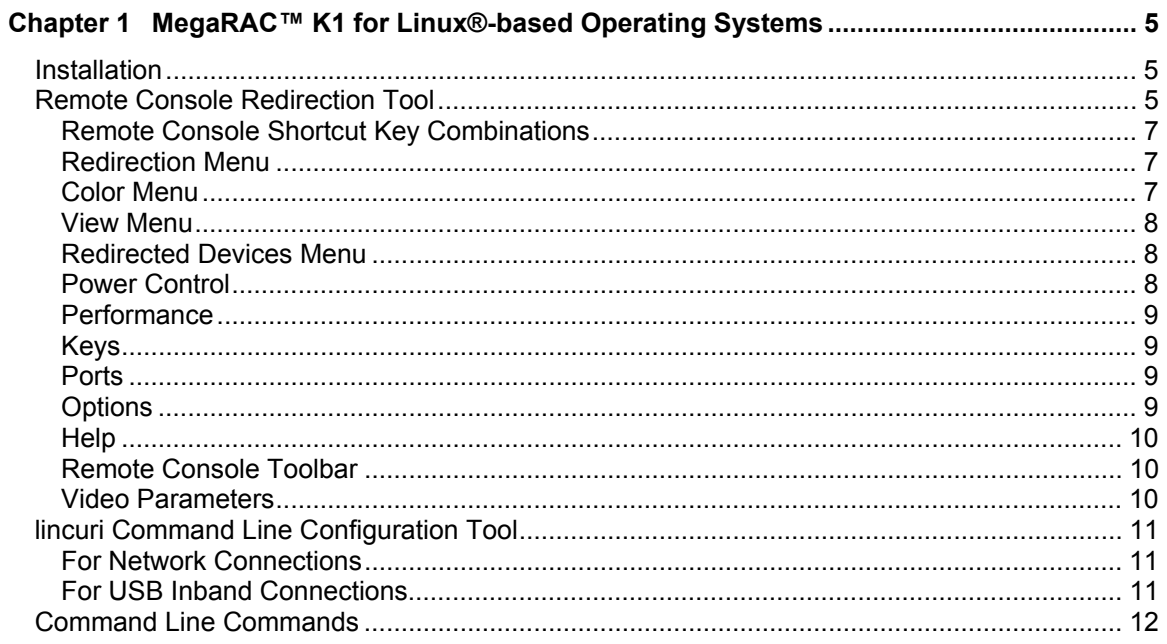

#### **Disclaimer**

This manual describes the operation of the American Megatrends MegaRAC™ K1. Although efforts have been made to assure the accuracy of the information contained here, American Megatrends expressly disclaims liability for any error in this information, and for damages, whether direct, indirect, special, exemplary, consequential or otherwise, that may result from such error, including but not limited to the loss of profits resulting from the use or misuse of the manual or information contained therein (even if American Megatrends has been advised of the possibility of such damages). Any questions or comments regarding this document or its contents should be addressed to American Megatrends at the address shown on the inside of the front cover.

American Megatrends provides this publication "as is" without warranty of any kind, either expressed or implied, including, but not limited to, the implied warranties of merchantability or fitness for a specific purpose.

Some states do not allow disclaimer of express or implied warranties or the limitation or exclusion of liability for indirect, special, exemplary, incidental or consequential damages in certain transactions; therefore, this statement may not apply to you. Also, you may have other rights which vary from jurisdiction to jurisdiction.

This publication could include technical inaccuracies or typographical errors. Changes are periodically made to the information herein; these changes will be incorporated in new editions of the publication. American Megatrends may make improvements and/or revisions in the product(s) and/or the program(s) described in this publication at any time.

Requests for technical information about American Megatrends products should be made to your American Megatrends authorized reseller or marketing representative.

# **Chapter 1 MegaRAC™ K1 for Linux® based Operating Systems**

### **Installation**

- 1.) Insert the MegaRAC K1 CD into the Linux host machine.
- 2.) Mount the CD (Most Linux builds mount the CD automatically).
- 3.) Go into the /mnt/cdrom/Remote Tools/linux directory.
- 4.) There are two RPMs. gtkRConsole-K1-(version number).i386.rpm and lincuri-k1- (version number).i386.rpm.

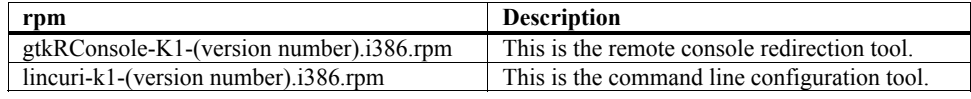

#### **Remote Console Redirection Tool**

To install gtkRConsole-K1-(version number).i386.rpm, type the following command: **rpm –Uvh gtkRConsole-K1-(version number).i386.rpm** <ENTER>

**Note:** This is command is case sensitive. There is a space after RPM and –Uvh. There is a space between –Uvh and gtkRConsole-K1-(version number).i386.rpm.

> The application is installed in **usr/local/bin/gtkRConsole-k1**. Make sure that the execution path is set to **usr/local/bin** to run the application from anywhere in the command line. If not, you will have to go to the installed directory to run the application.

To run, type the following into the command line: **gtkRConsole-k1 <K1's IP ADDRESS>** <ENTER>

**Note:** The K1's IP address is usually formatted as: 192.168.0.1.

**Note:** To enter the Command line help, type the following: **gtkRConsole-k1** <ENTER>

**Note:** To uninstall the package, type the following: **rpm –e gtkRConsole-k1** <ENTER>

#### **Remote Console Redirection Tool,** Continued

The *Remote Console Login* prompt will appear. Type the *username* and *password* into the appropriate fields. Select the *OK* button to log in.

When you first try to access your MegaRAC K1, you will be prompted to enter a user name and password. The default root user name and password are as follows:

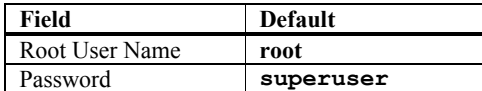

**Note:** The default root user name and password are in lower-case characters.

**Note:** When you log in using the default root user name and password, you have full administrative powers. It is advised that once you log in, you change the root password.

There are also options you can set prior to logging in.

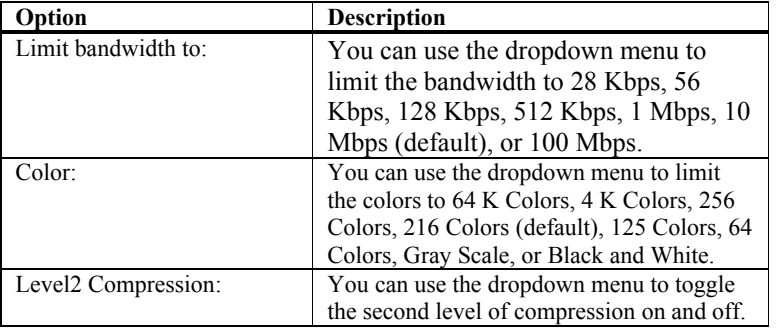

## **Remote Console Redirection Tool,** Continued

#### **Remote Console Shortcut Key Combinations**

The most powerful feature of your MegaRAC K1 is the ability to redirect the host system's console. To redirect the host system's console is the ability to manage your host system as if it were physically in front of you, when it is not. The following table is a list of basic keystrokes and their functions:

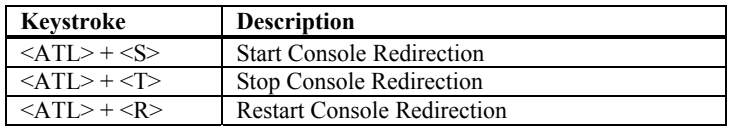

#### **Redirection Menu**

This dropdown menu contains the following dropdown menu items:

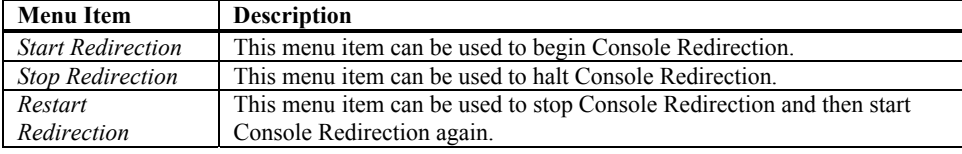

#### **Color Menu**

This dropdown menu contains the following dropdown menu items:

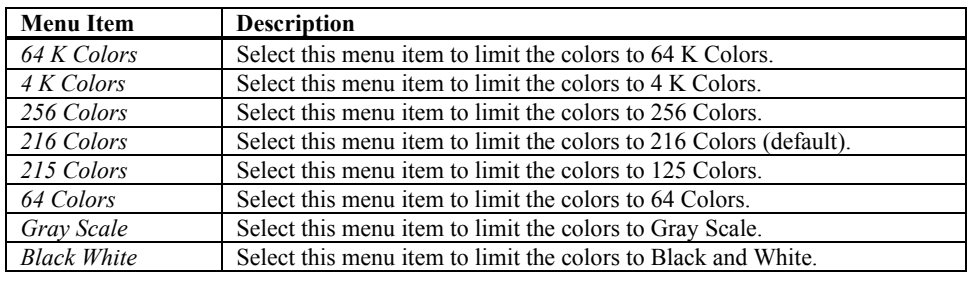

#### **View Menu**

This dropdown menu contains the following dropdown menu items:

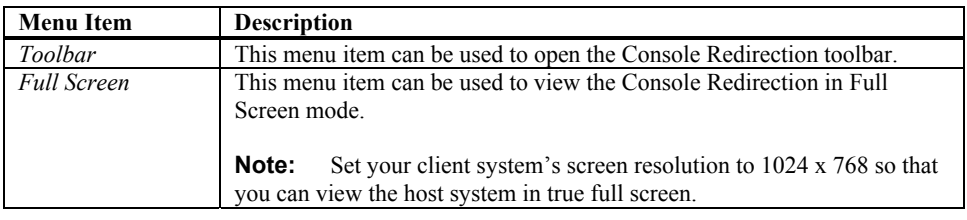

#### **Redirected Devices Menu**

This dropdown menu contains the following dropdown menu items:

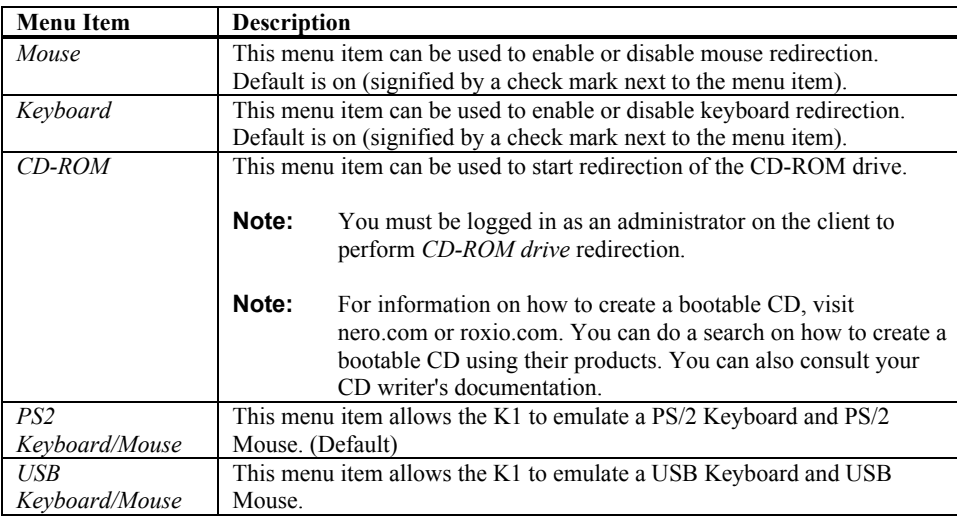

#### **Power Control**

This dropdown menu contains the following dropdown menu items:

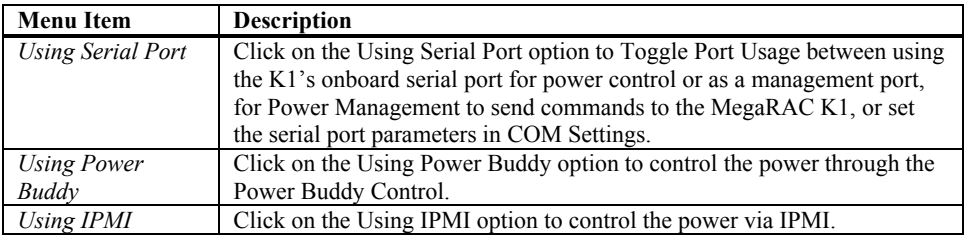

#### **Performance**

This dropdown menu contains the following dropdown menu items:

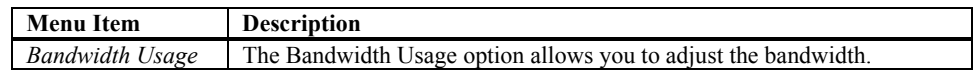

#### **Keys**

This dropdown menu contains the following dropdown menu items:

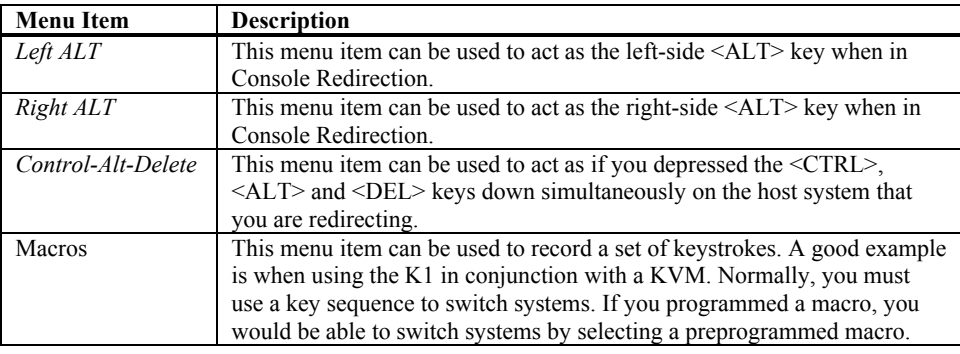

#### **Ports**

This dropdown menu contains the following dropdown menu items:

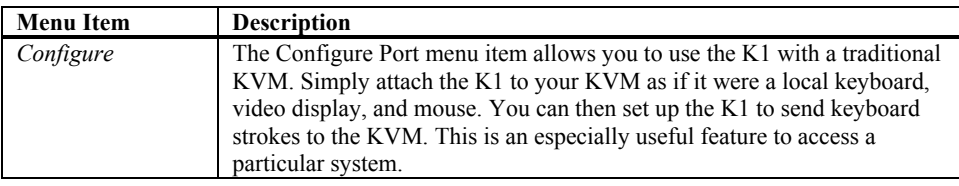

#### **Options**

This dropdown menu contains the following dropdown menu items:

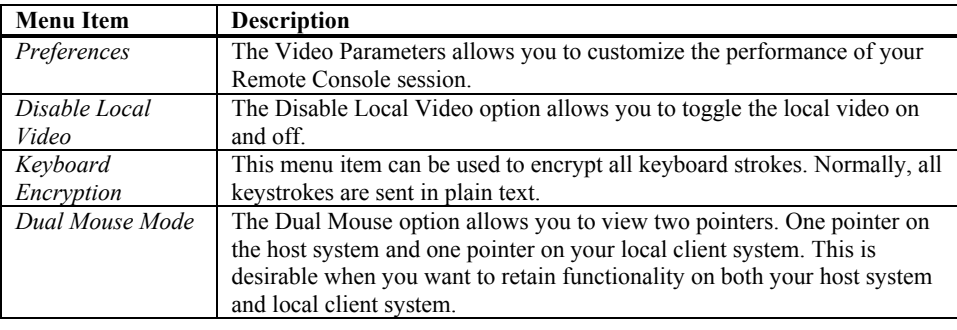

**Help**

This dropdown menu contains the following dropdown menu items:

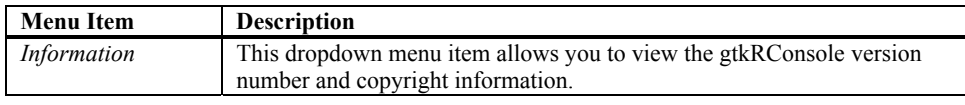

#### **Remote Console Toolbar**

The *Remote Console Toolbar* allows you to use *Console Redirection* more easily in full screen mode.

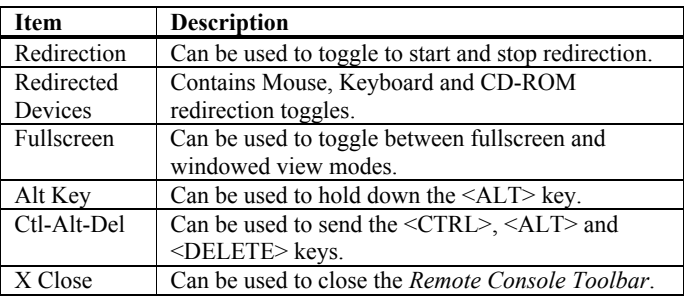

#### **Video Parameters**

The *Video Performance Parameters* allows you to enhance the frame rate of your remote console session.

**Note:** The *Video Parameter* function is only active on the K1 VGA. The K1 DVI does not require video tweaking to enhance performance.

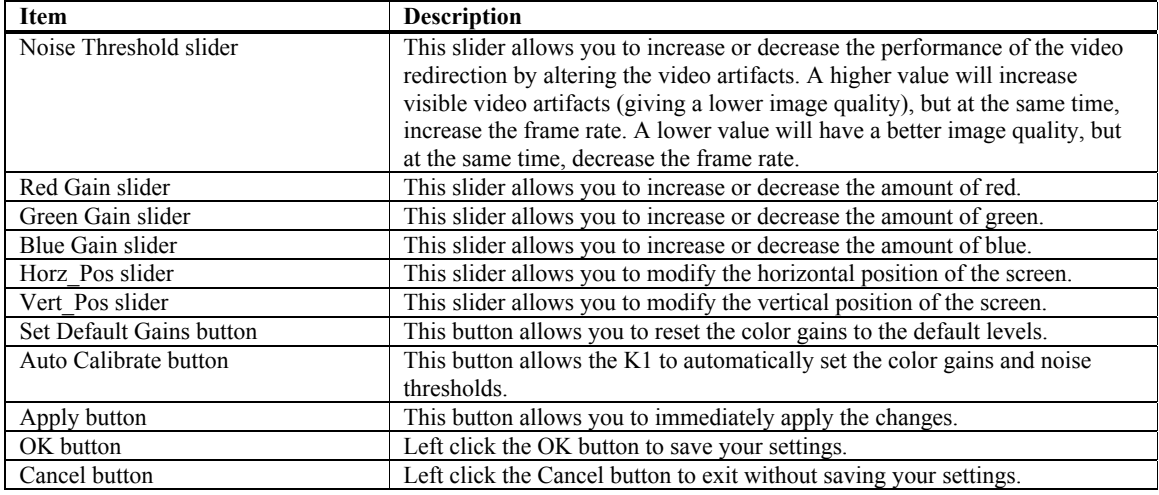

# **lincuri Command Line Configuration Tool**

#### **For Network Connections**

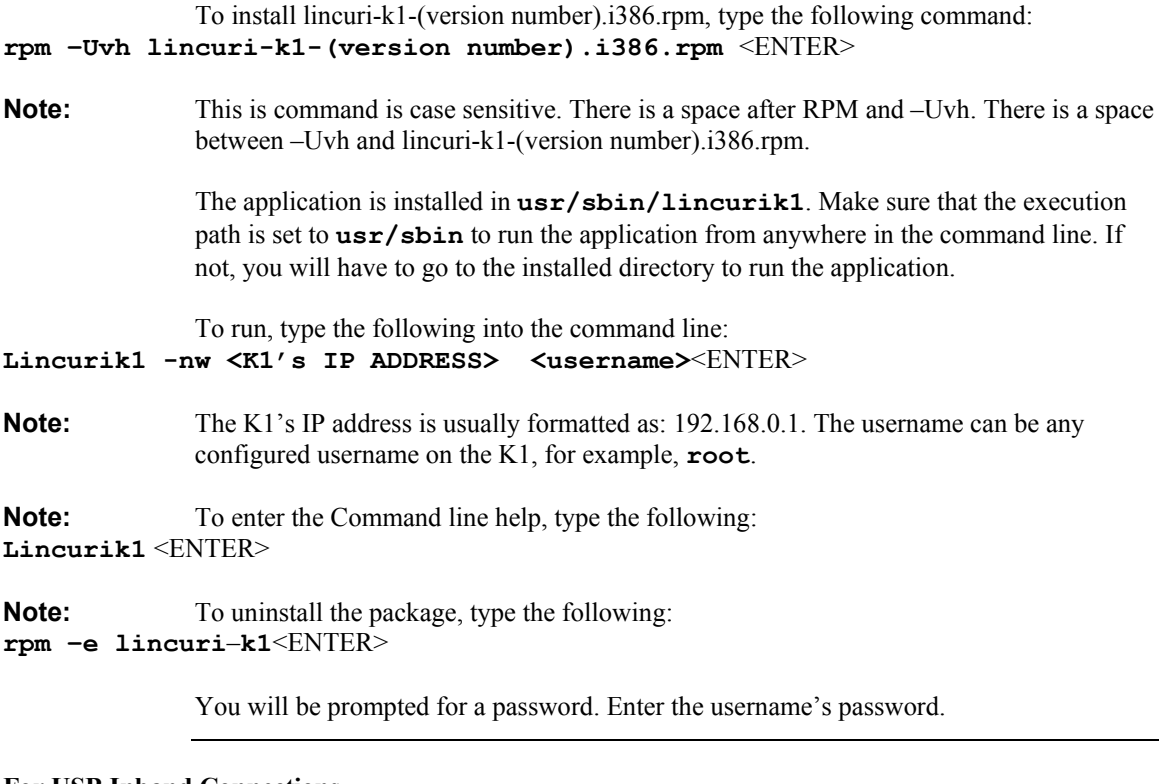

#### **For USB Inband Connections**

You must connect the K1 directly to the Linux host machine via a USB cable. To run, type the following into the command line on the Linux host machine: **Lincurik1 -cd**<ENTER>

# **Command Line Commands**

You can view all the commands by typing in the following:

#### **Help**

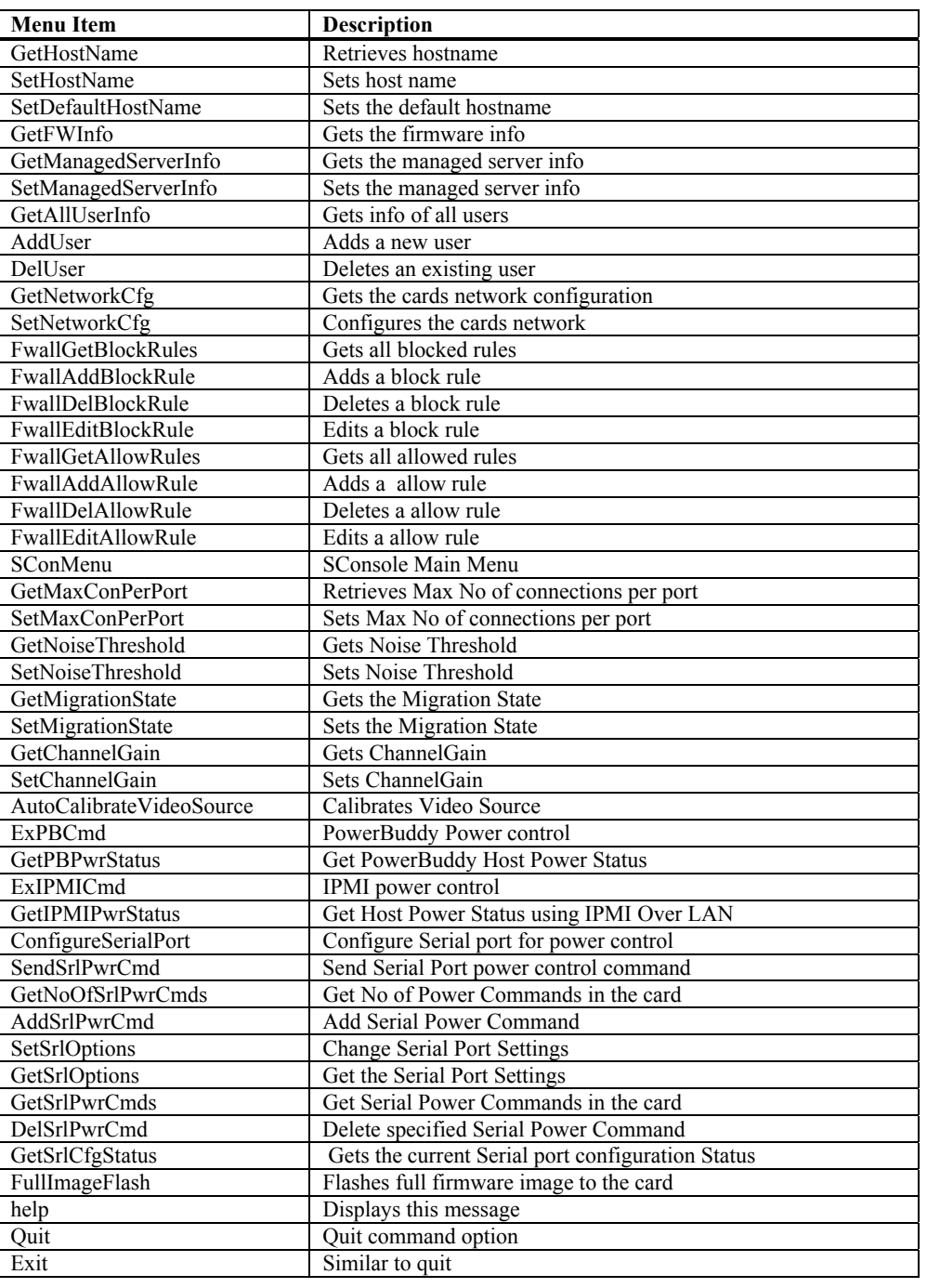